# **AGENCY EXPRESS**

## **Monthly Reporting Guide**

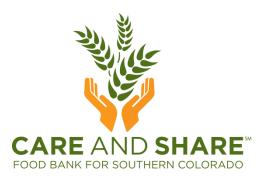

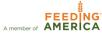

#### **GETTING TO AGENCY EXPRESS**

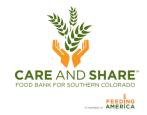

- Open a web browser, only Internet Explorer 6.0 or higher, Google Chrome, or Firefox 2.x or higher will open Agency Express
- Go to www.CareAndShare.org and click the the top right of the page, which will take you into the agency portal. Click Agency Express, and then

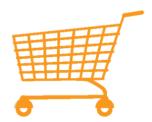

# Agency Express Online Ordering

Or, go straight to: <u>agencyexpress3.org</u>

#### LOG IN TO AGENCY EXPRESS

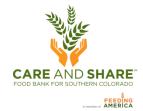

#### Your login information consists of three fields:

Login **User Name:** Each Agency Shopper has a specific User Name. The first initial of your name and User Name: your last name. Password: Password: The default Password is change 12. Forgot Password? Once you change the Password, we do not know Program Code: what it is - although it can be re-set if needed. Forgot Program Code? Remember me next time. **Program Code:** The Program Code is always Need to clear your username and program code? Click Here going to be '0019' plus the letter p plus the Log In Agency Number (e.g., 0019p314FP1)

- Check "Remember me next time" to save your login information in the web browser.
- If you forgot your password, click Forgot Password? and fill in your user information and your password will be emailed to you.
- If your e-mail address changes, please make sure to notify us by using the Help tab to select "Report A Problem". Under subject select 'E-mail address', enter your new e-mail address in the Comment box.

#### **IMPORTANT NOTE**

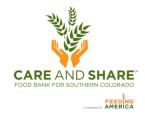

Reports are to be received by Care and Share no later than the 10<sup>th</sup> of following month.

Even if you did not serve anyone in the month, please fill in zeroes on the monthly report so we know you are still active.

#### FILLING OUT THE REPORT

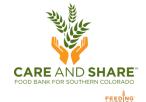

- 1. Hover over
- 2. Then click on the month you are reporting on Monthly Report July

Food Bank Links

- Once you have done that this screen will appear.
- 4. Listed at the top will be the month of reporting. Fill out the report then click:

  Submit

#### **VERY IMPORTANT**

There are three reports

"Emergency Food Pantry," "Meal
Sites," and "Residential
Programs," complete only the
report for your agency type.

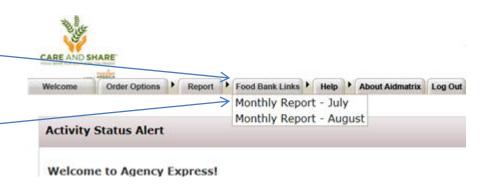

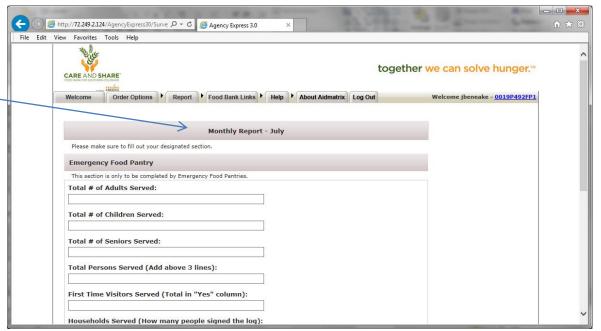

### **VIEW SUBMITTED REPORTS**

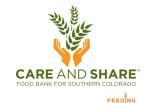

- I. Hover over Report
- 2. Then choose Survey Management
- 3. Once you have done that this screen will appear.
- 4. In the Search section, change the From Date to show the earliest month to view reports then click:

  Search
- Reports submitted during the period selected can be viewed under My responses.
- 6. Please do not adjust reported numbers in this section. They do not update submitted numbers.

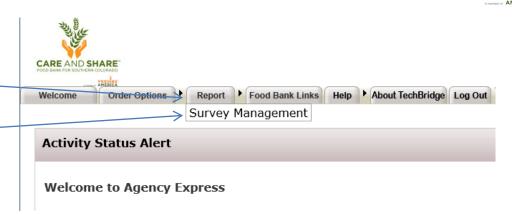

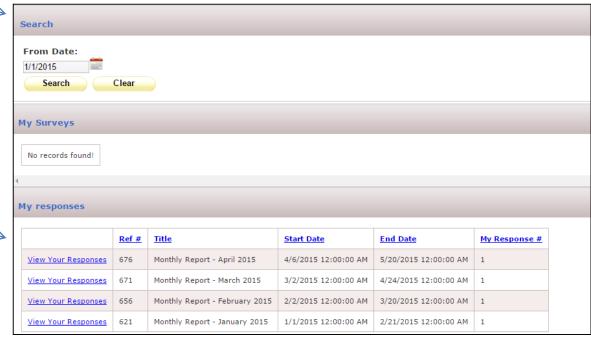

#### **THANK YOU!**

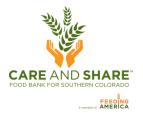

Monthly reports allow Care and Share to be more responsive to changing needs in communities as we identify seasonal trends and economic changes impacting partner agencies.

If you have any further questions please contact Paul Boyd, (719) 434-4684 or Paul@careandshare.org

Thank you for helping us serve our neighbors in need because wellfed communities are better for us all.